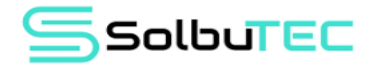

# **CONFIGURACIÓN DE CORREO CORPORATIVO EN OUTLOOK MOVIL**

#### **Ahora Vamos a configurar las cuentas de correo en Outlook desde Móvil**

#### **Pre-requisitos**

Si aún no has descargado la app de Outlook puedes ir a la "Google Play" y buscar "Outlook" ó puedes instalarla desde el siguiente enlace: https://play.google.com/store/apps/details?id=com.microsoft.office.outlook&hl=es\_419

Necesitas tener los siguientes datos a la mano para la configuración correcta de tu correo:

- Nombre de usuario (correo a configurar)
- Contraseña
- Servidor entrante (IMAP)
- Servidor de salida (SMTP)

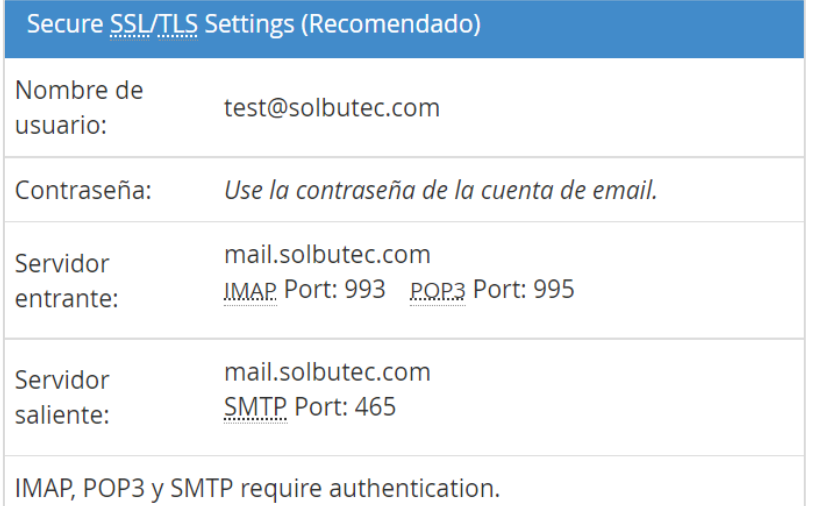

#### **PASO 1:**

Pulsa el icono de Aplicaciones ó Menú en tu dispositivo Android.

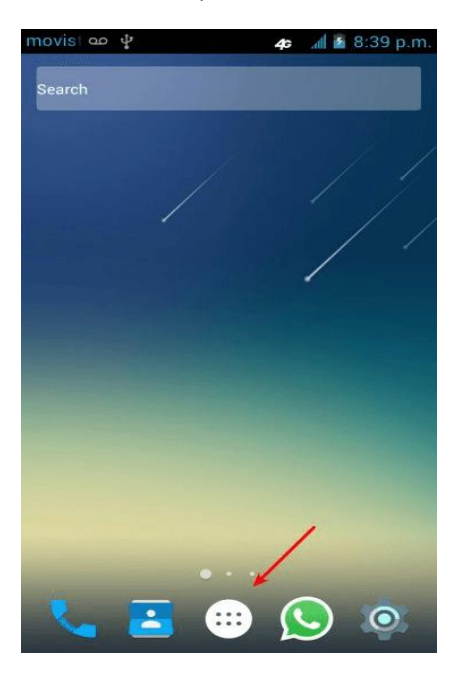

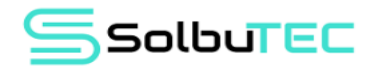

# **PASO 2:**

Ve a la aplicación de Outlook que instalaste previamente.

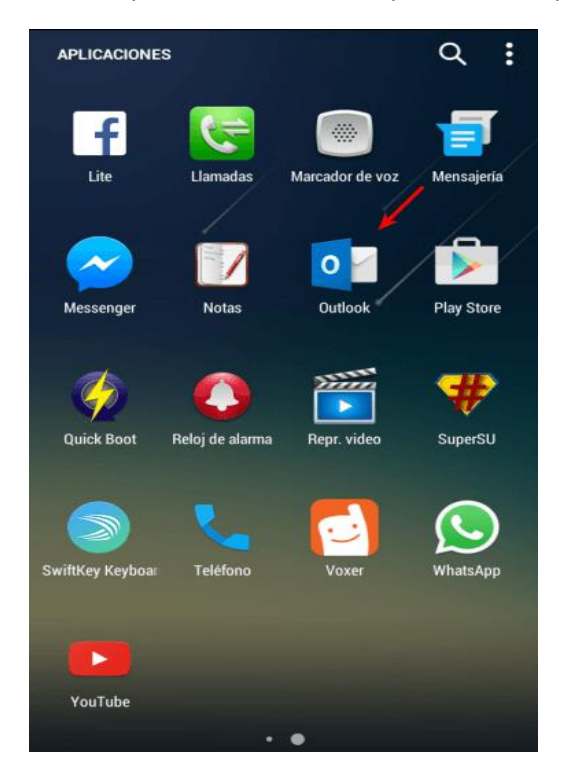

Verás la pantalla de bienvenida, pulsa en "Comenzar"

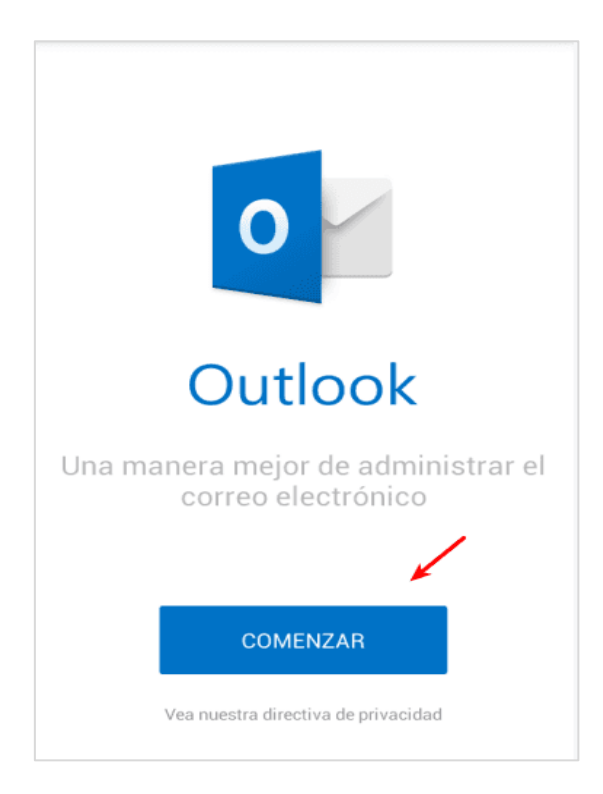

 $\bigcirc$  957422445 - 968206039  $\blacktriangleright$  info@solbutec.com Av. Pedro beltrán Ventanilla - Lima Perú

z.

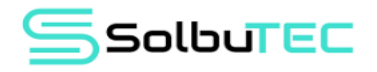

## **PASO 3:**

Indica la dirección de correo que necesitas configurar y pulsa en el botón "Continuar".

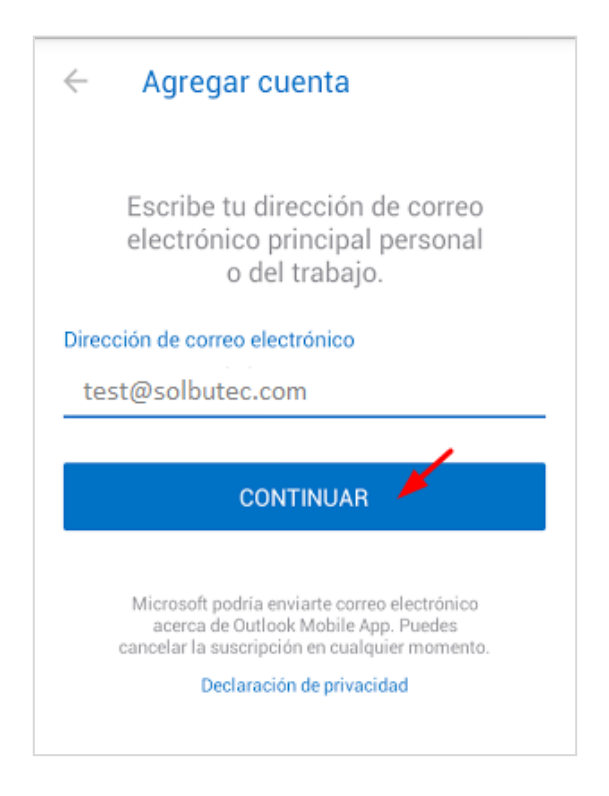

La aplicación comenzará buscar tu cuenta.

#### **PASO 4:**

En la nueva sección, completa el campo "Contraseña", escribiendo la contraseña del correo que estás configurando.

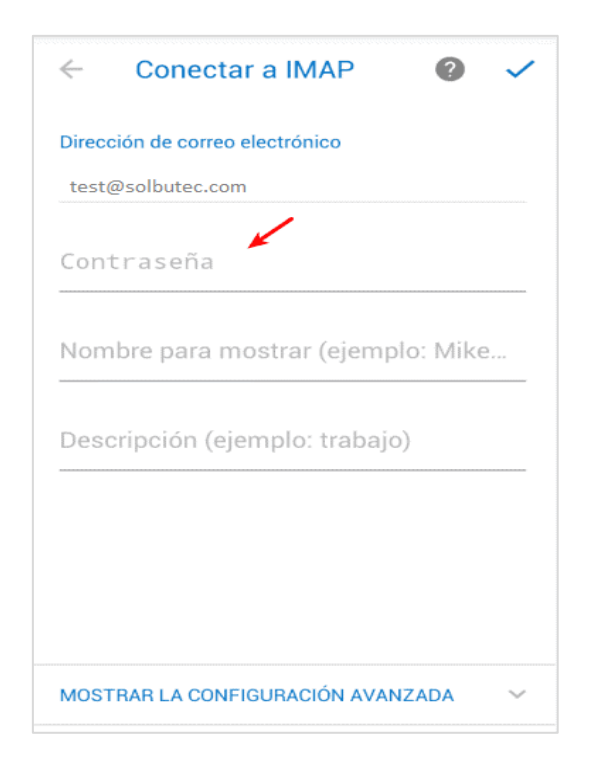

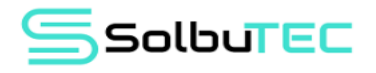

## **PASO 5:**

Complementa tu información escribiendo un "Nombre para mostrar" y una "Descripción" como lo solicita la aplicación.

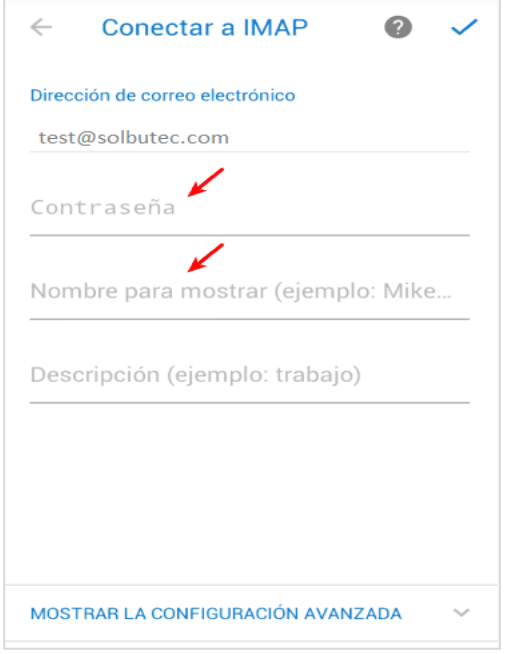

## **PASO 6:**

Pulsa en "Mostrar la configuración avanzada" para visualizar la configuración del servidor de entrada y salida.

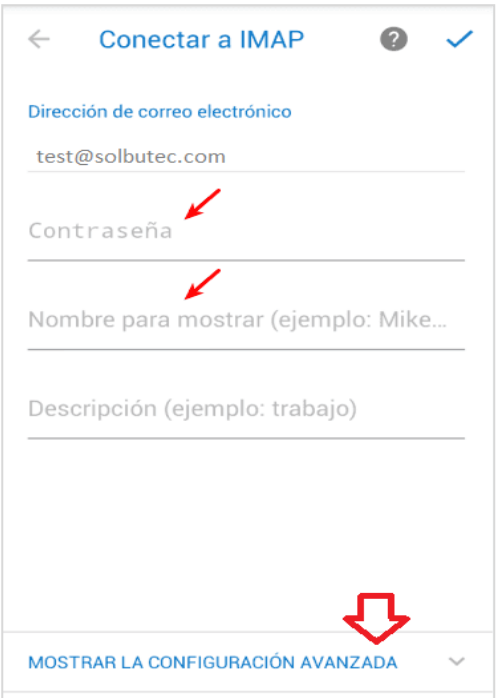

 $\bigcirc$  957422445 - 968206039 mfo@solbutec.com Av. Pedro beltrán Ventanilla - Lima Perú

zin.

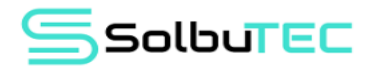

#### **PASO 7:**

Como puedes observar, automáticamente se crea la dirección del servidor IMAP según el dominio al que pertenece el correo.

Escribe el "Nombre de usuario" y la "Contraseña", son los mismos datos que has indicado anteriormente, el correo que deseas configurar y su respectiva contraseña.

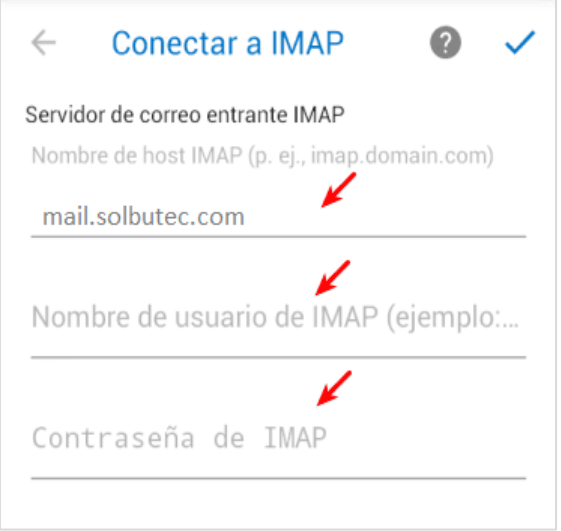

## **PASO 8:**

De la misma manera que en el paso 7, la aplicación reconoce la dirección de correo saliente SMTP, nuevamente debes volver a introducir tu correo a configurar y su contraseña.

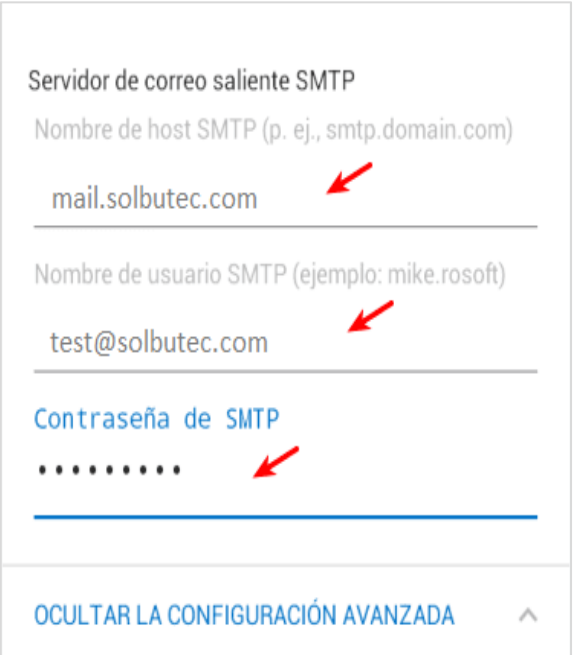

 $\bigcirc$  957422445 - 968206039 mfo@solbutec.com Av. Pedro beltrán Ventanilla - Lima Perú

z.

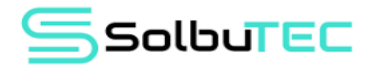

#### Pulsa en el icono de la palomita que está en la parte superior derecha.

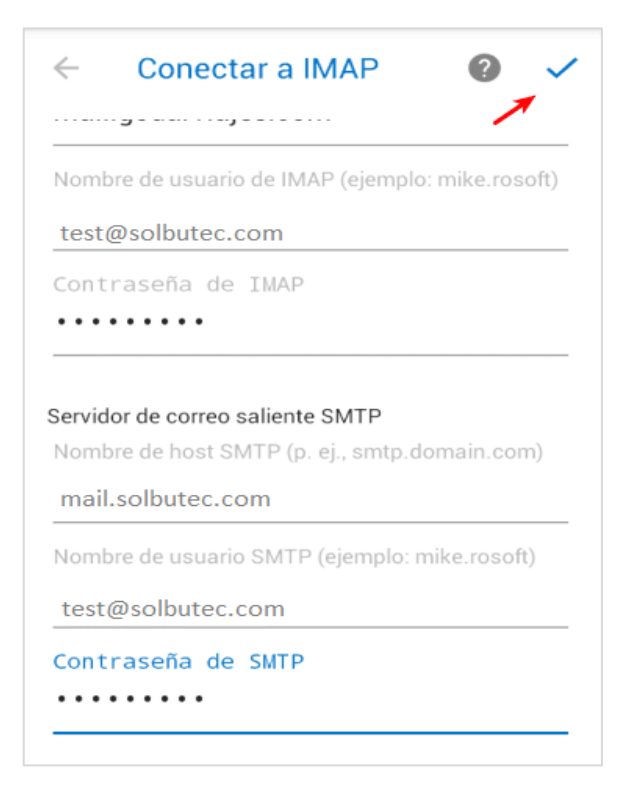

Recuerda utilizar el puerto número 465 para el servidor de salida (SMTP) de acuerdo a la tabla de configuraciones.

El servidor comenzará a verificar tus datos de inicio de sesión.

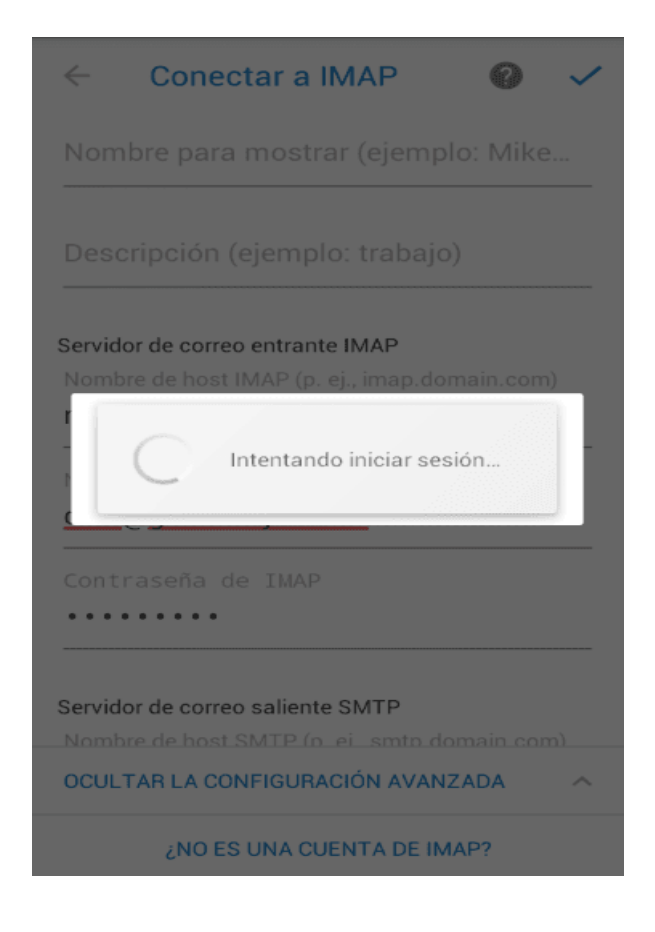

 $\odot$  957422445 - 968206039  $\blacktriangleright$  info@solbutec.com

Av. Pedro beltrán Ventanilla - Lima Perú

www.solbutec.com

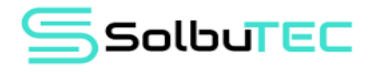

# **PASO 9:**

¡Estas dentro!

La aplicación te preguntará si quieres agregar más cuentas, pulsa en "Tal vez más tarde"

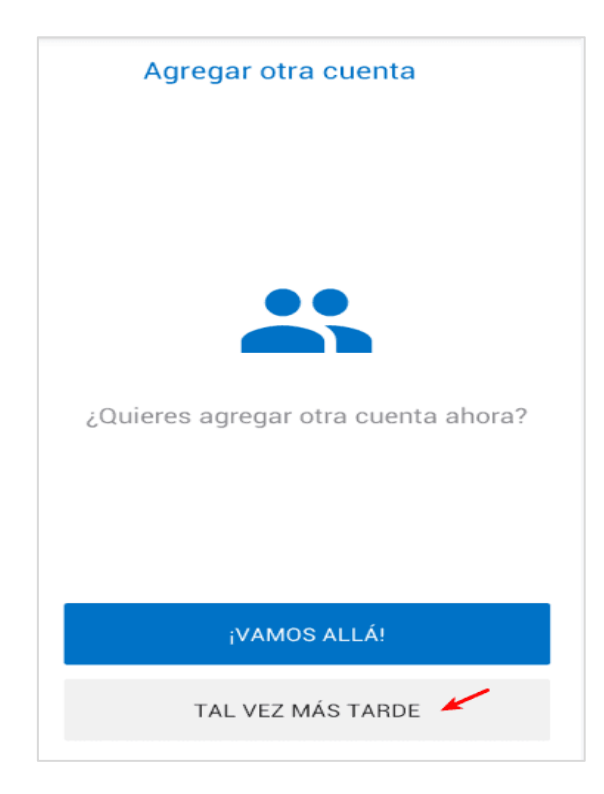

#### Hemos terminado

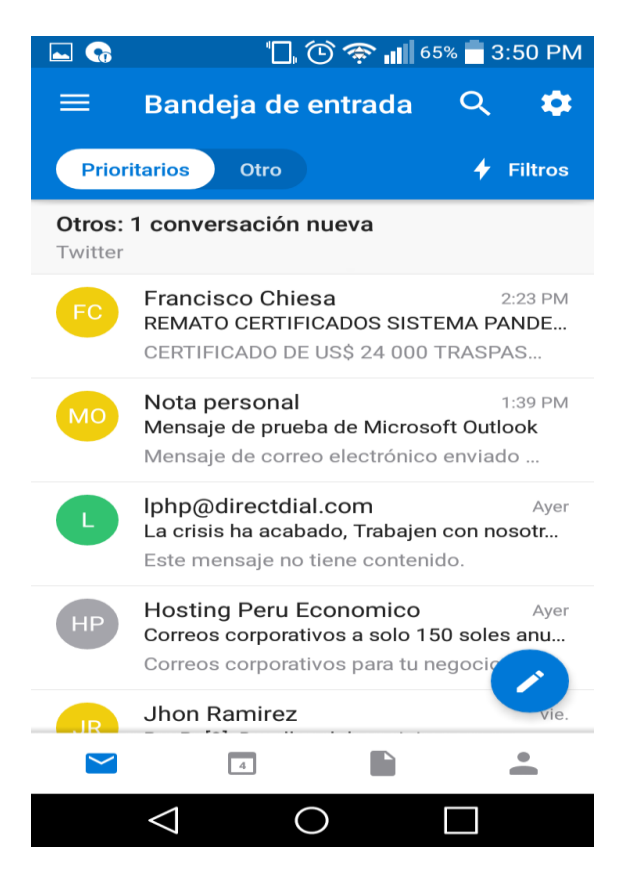

 $\odot$  957422445 - 968206039  $\blacktriangleright$  info@solbutec.com Av. Pedro beltrán Ventanilla - Lima Perú

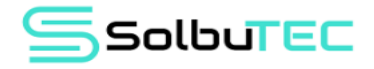

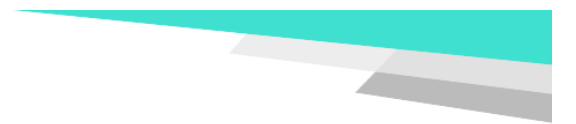

# ESO ES TODO ¡MUCHA SUERTE!

 $\bigcirc$  957422445 - 968206039 mfo@solbutec.com Av. Pedro beltrán Ventanilla - Lima Perú

www.solbutec.com